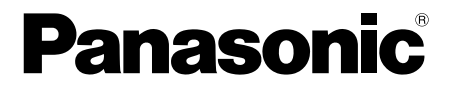

# **Bedienungsanleitung**

**Koaxial-zu-LAN-Konverter mit PoE-Funktion Nur für den Einsatz in Innenräumen**

**Modell-Nr.** BY-HPE11KTCE

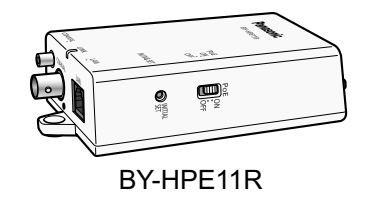

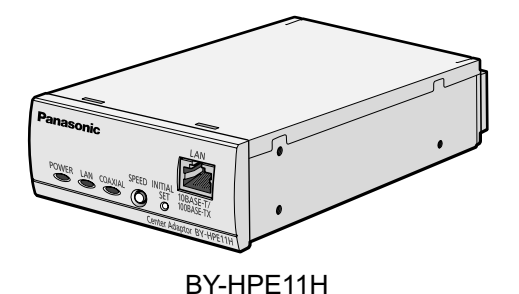

## **Mitgelieferte Installationsanleitung**

Bitte lesen Sie diese Anweisungen sorgfältig durch, bevor Sie dieses Produkt anschließen oder in Betrieb nehmen, und heben Sie dieses Handbuch zur späteren Verwendung auf.

# **Einführung**

### **Zu den Bedienungsanleitungen**

- Es gibt 2 Sätze von Bedienungsanleitungen für dieses Gerät, und zwar wie folgt.
	- Installationsanleitung (PDF): Erklärt die Installation und den Anschluss von Geräten.
	- Bedienungsanleitung: Erklärt das Vornehmen der Einstellungen und den Betrieb dieses Geräts.

Adobe® Reader® ist zum Lesen dieser Betriebsanleitung (PDF) auf der mitgelieferten CD-ROM erforderlich. Falls der Adobe Reader nicht auf Ihrem PC installiert ist, laden Sie den neuesten Adobe Reader von der Adobe Website herunter und installieren Sie ihn.

• Der Adapter BY-HPE11R wird in diesem Dokument als Kameraadapter bezeichnet und der Adapter BY-HPE11H als Zentraladapter.

### **Marken**

- Microsoft, Windows, Windows Vista und Internet Explorer sind eingetragene Marken oder Marken der Microsoft Corporation in den Vereinigten Staaten und/oder anderen Ländern.
- Nachdruck der Microsoft-Bildschirmanzeigen mit Genehmigung der Microsoft Corporation.
- Linux ist ein eingetragenes Warenzeichen von Linus Torvalds in den Vereinigten Staaten und/oder in anderen Ländern.
- Adobe und Reader sind entweder eingetragene Warenzeichen oder Warenzeichen von Adobe Systems Incorporated in den Vereinigten Staaten und/oder in anderen Ländern.
- Alle anderen hier erwähnten Marken sind Eigentum ihrer jeweiligen Inhaber.

# <span id="page-2-0"></span>**Für Ihre Sicherheit**

Lesen Sie diesen Abschnitt vor Inbetriebnahme des Geräts sorgfältig durch, um ernsthafte bzw. lebensgefährliche Verletzungen oder Sachbeschädigungen zu vermeiden und einen ordnungsgemäßen und sicheren Betrieb zu gewährleisten.

## **WARNUNG**

### **Lassen Sie die Montage von einem autorisierten Fachhändler durchführen**

• Zur Gerätemontage sind Erfahrung und Fachkenntnisse erforderlich. Fehlerhafte Montage kann zu Schäden am Gerät, zu Brand, elektrischen Schlägen oder Verletzungen führen. Lassen Sie die Montage unbedingt durch einen autorisierten Fachhändler vornehmen.

### **Beschädigen Sie weder das Netzkabel noch den Netzstecker**

• Sorgen Sie dafür, dass Netzkabel oder -stecker nicht beschädigt werden, in der Nähe von wärmeabgebenden Geräten platziert werden, unter Zug stehen oder verbogen werden und dass keine schweren Gegenstände auf ihnen abgestellt werden. Die Verwendung beschädigter Netzkabel oder -stecker kann zu Bränden oder elektrischen Schlägen führen. Lassen Sie Reparaturen an Netzkabeln und -steckern von autorisierten Kundendienststellen durchführen.

### **Verwenden Sie das Gerät nicht, wenn es nicht normal funktioniert**

• Trennen Sie das Gerät von der Stromversorgung, wenn Rauch oder ungewöhnlicher Geruch austritt oder ein unübliches Geräusch erzeugt wird. Wenden Sie sich an eine autorisierte Kundendienststelle, um Reparaturen durchführen zu lassen.

### **Versuchen Sie nicht, das Gerät zu zerlegen oder zu reparieren**

• Um das Risiko von elektrischen Schlägen oder einem Brand zu reduzieren, sollten Sie nicht versuchen, das Gerät zu zerlegen. Wenden Sie sich an eine autorisierte Kundendienststelle, falls eine Wartung erforderlich ist.

### **Verwenden Sie nur die für das Gerät angegebene Stromquelle**

• Eine Überlastung des Geräts durch Anschließen mehrerer Lasten an einer Steckdose usw. kann zu übermäßiger Hitzeentwicklung und Brandgefahr führen.

### **Stecken Sie den Netzstecker vollständig in die Wandsteckdose ein**

• Andernfalls kann es zu elektrischen Schlägen kommen und/oder zu übermäßiger Hitzeentwicklung mit Brandgefahr. Verwenden Sie keine beschädigten Netzstecker oder Wandsteckdosen.

### **Reinigen Sie den Netzstecker regelmäßig von Staub usw.**

• Reinigen Sie den Netzstecker regelmäßig von Staub usw., indem Sie ihn aus der Wandsteckdose ziehen und dann mit einem trockenen Tuch abwischen. Staubansammlungen können zu fehlerhafter Isolierung durch Feuchtigkeit usw. und zu einem Brand führen.

### **Bringen Sie keine metallischen Objekte in die Nähe der Öffnungen der Wandsteckdose**

• Dies kann zu elektrischen Schlägen oder einem Brand führen.

### **Berühren Sie den Netzstecker nicht an den metallischen Teilen**

• Dies kann zu elektrischen Schlägen oder einem Brand führen.

### **Berühren Sie den Netzstecker niemals mit nassen Händen**

• Dies kann zu elektrischen Schlägen führen.

### **Berühren Sie während eines Gewitters nicht das Gerät, das LAN-Kabel, das Koaxialkabel, das Netzkabel oder den Netzstecker**

• Dies kann zu elektrischen Schlägen führen.

### **Verwenden Sie das mitgelieferte Netzkabel nicht zusammen mit anderen Geräten**

• Dies kann zu elektrischen Schlägen oder einem Brand führen.

### **Verwenden Sie ausschließlich das mitgelieferte Netzkabel**

• Die Verwendung von anderen Netzkabeln kann zu elektrischen Schlägen oder einem Brand führen.

### **Stellen Sie das Gerät sicher auf eine stabile, ebene Unterlage**

• Durch Herunterfallen des Geräts können schwere Beschädigungen und/oder Verletzungen verursacht werden.

### **Installieren Sie das Gerät nicht an einem staubigen oder feuchten Ort**

• Dies kann zu elektrischen Schlägen oder einem Brand führen.

### **Schütten Sie niemals eine Flüssigkeit auf das Gerät und stecken Sie keine Objekte hinein**

• Dies kann zu elektrischen Schlägen oder einem Brand führen. Ziehen Sie das Netzkabel ab und wenden Sie sich an eine autorisierte Kundendienststelle, falls Fremdkörper oder Flüssigkeiten in das Gerät geraten.

### **Überprüfen Sie das Gerät regelmäßig**

• Rostige Montagewinkel oder Schrauben können dazu führen, dass das Gerät herunterfällt und schwere Schäden oder Verletzungen verursacht. Lassen Sie die Überprüfung von einem autorisierten Fachhändler durchführen.

### **Montieren Sie das Gerät an sicheren Standorten, die das Gewicht des Geräts aushalten**

• Durch Herunterfallen des Geräts können schwere Beschädigungen und/oder Verletzungen verursacht werden. Verstärken Sie den Montagebereich, falls seine Stabilität nicht zur sicheren Montage des Geräts ausreicht.

### **Achten Sie darauf, den Sicherheitsdraht zu verwenden**

• Befestigen Sie den Sicherheitsdraht an einer solchen Position, dass der Kameraadapter bei einem eventuellen Herunterfallen nicht auf Personen in der Nähe fallen kann.

### **Verwenden Sie das Gerät nicht in Umgebungen, in denen es entzündlichen oder explosionsgefährdeten Gasen ausgesetzt ist**

• Dies kann zur Explosion des Geräts und zu Verletzungen führen.

### **Montieren Sie das Gerät nicht an Orten, an denen es Vibrationen ausgesetzt ist**

• Dies kann zum Herunterfallen des Geräts und zu Verletzungen führen.

### **Verwenden Sie das Gerät nicht in Umgebungen, in denen es korrodierenden Gasen oder salzigen Umgebungen ausgesetzt ist**

• Dies kann zur Zersetzung von Geräteteilen führen und das Gerät kann herunterfallen und Schäden und/oder Verletzungen verursachen.

### **Lassen Sie das Gerät nicht fallen und setzen Sie es keinen starken Erschütterungen aus**

• Dies kann zu elektrischen Schlägen oder einem Brand führen.

### **Schalten Sie die Stromversorgung ab, bevor Sie die Verkabelung vornehmen**

• Andernfalls kann es zu elektrischen Schlägen oder Bränden durch Kurzschlüsse oder falsche Verkabelung kommen.

### **Verwenden Sie nur die für das Gerät bestimmten Montagewinkel**

• Durch Herunterfallen des Geräts können schwere Beschädigungen und/oder Verletzungen verursacht werden.

### **Beschädigen Sie keine Koaxialkabel, führen Sie keine Objekte in den Leiter ein und verbinden Sie keine Koaxialkabel mit unvollständigen Relais**

• Falls Wasser oder andere Objekte in den Leiter gelangen oder Koaxialkabel mit unvollständigen Relais verbunden werden, kann es zu elektrischen Schlägen oder Bränden kommen. Ziehen Sie das Netzkabel ab und wenden Sie sich an eine autorisierte Kundendienststelle, falls Schäden an den Koaxialkabeln vorliegen.

### **Beschädigen Sie beim Bohren für Montage oder Verkabelung keine vorhandenen Kabel oder Rohre**

• Dies kann zu Erdungslecks, elektrischen Schlägen oder einem Brand führen.

### **Installieren oder verwenden Sie das Gerät nicht in der Nähe von medizinischen Geräten**

• Vom Gerät ausgehende Hochfrequenzsignale können den Betrieb von medizinischen Geräten stören und Fehlfunktionen verursachen.

### **Setzen Sie das Gerät nicht Regen oder anderer Feuchtigkeit aus**

• Um das Risiko für Brände oder elektrische Schläge zu vermeiden, platzieren Sie keine Objekte wie Tassen oder Vasen in der Nähe des Geräts. Falls das Gerät feucht geworden ist, ziehen Sie das Netzkabel ab und wenden Sie sich an eine autorisierte Kundendienststelle.

### **Berühren Sie nicht den Mittelleiter des Koaxialkabels**

• Das Koaxialkabel weist eine maximale Spannung von DC 60 V auf. Dies kann zu elektrischen Schlägen führen.

### **Führen Sie während eines Gewitters keine Verkabelungs- oder Installationsarbeiten aus**

• Dies kann zu elektrischen Schlägen oder einem Brand führen.

### **Ziehen Sie die Schrauben mit dem angegebenen Drehmoment an**

• Durch Herunterfallen des Geräts können schwere Beschädigungen und/oder Verletzungen verursacht werden.

## **VORSICHT**

### **Ziehen Sie das Netzkabel vom Zentraladapter ab, wenn das Gerät über einen längeren Zeitraum nicht verwendet wird oder wenn Sie Wartungs- und Reinigungsarbeiten durchführen**

• Wenn das Netzkabel angeschlossen bleibt, wenn das Gerät über einen längeren Zeitraum nicht verwendet wird oder während Wartungs- und Reinigungsarbeiten durchgeführt werden, kann dies zu Erdungslecks, elektrischen Schlägen oder Verletzungen führen.

### **Montieren Sie das Gerät nicht an Decken oder Wänden, die aus weichen Materialien bestehen**

• Montieren Sie das Gerät nicht auf weichen Decken oder Wänden wie z. B. Gipsplatten, Leichtgasbeton, Betonblocksteinen oder anderen Flächen mit weniger als 25 mm Dicke. Durch Herunterfallen des Geräts können Verletzungen verursacht werden.

### **Ziehen Sie nicht an Kabeln oder wenden Sie keine übermäßige Kraft auf Stecker an**

• Dies kann Schäden an Kabeln oder Steckern verursachen und zu elektrischen Schlägen führen.

### **Schließen Sie am BNC-Anschluss des Geräts keine anderen Geräte an**

• Dies kann Schäden am Gerät verursachen.

### **Setzen Sie das Gerät nicht der Einwirkung von Feuer oder offenen Flammen aus**

• Dies kann zu Bränden führen.

### **Das Netzkabel dient als Hauptverbindung**

• Achten Sie darauf, dass die Wandsteckdose in der Nähe des Geräts installiert und leicht zugänglich ist.

### **Spielen Sie diese CD-ROM nicht in einem Audio-CD-Player ab**

• Die Lautsprecher des Players könnten durch eine sehr hohe Lautstärke beschädigt werden.

# <span id="page-7-0"></span>**Wichtige Sicherheitshinweise**

Bei der Verwendung dieses Geräts sind immer die grundlegenden Sicherheitsmaßnahmen zu beachten, um das Risiko eines Brands, elektrischen Schocks oder von Verletzungen zu reduzieren.

- **1.** Verwenden Sie dieses Gerät nicht in der Nähe von Wasser, beispielsweise nahe einer Badewanne, einem Waschbecken, einer Küchenspüle oder einem Waschbottich, in einem feuchten Keller oder in der Nähe eines Pools.
- **2.** Vermeiden Sie es, während eines Gewitters das Gerät zu installieren, Kabel anzuschließen oder das Netzkabel, den Netzstecker, das LAN-Kabel, das Koaxialkabel zu berühren.
- **3.** Verwenden Sie das Gerät nicht in der Nähe von Gaslecks.
- **4.** Verwenden Sie nur das in diesem Handbuch angegebene Netzkabel.

### **BEWAHREN SIE DIESE ANWEISUNGEN AUF**

## **Allgemeine Vorsorgemaßnahmen**

Befolgen Sie die Anweisungen unter [Für Ihre Sicherheit](#page-2-0) (siehe [Seite 3](#page-2-0)) und [Wichtige](#page-7-0) [Sicherheitshinweise](#page-7-0) (siehe [Seite 8](#page-7-0)) zusammen mit den folgenden Anweisungen.

- **1. Dieses Gerät ist nur für den Einsatz in Innenräumen geeignet und sollte nicht im Freien montiert werden.**
- **2.** Das Gerät verwendet die gleichen hochfrequenten Signale wie der Amateurfunk, der Kurzwellenrundfunk sowie der Funk in Luft- und Seefahrt. Daher kann es zu Betriebsstörungen kommen, falls das Gerät in der Nähe von Geräten verwendet wird, die diese Signale übertragen.
- **3. Verbinden Sie den Kameraadapter (BY-HPE11R) nicht mit Telekommunikationsgeräten wie z. B. Mietmodems.**
- **4. Befolgen Sie die folgenden Vorsorgemaßnahmen, um die Leistung des Produkts über einen langen Zeitraum zu bewahren.**
	- Verwenden Sie das Gerät nicht über längere Zeiträume in Bereichen mit hohen Temperaturen oder hoher Luftfeuchtigkeit. Die Verwendung in diesen Bereichen kann Teile beschädigen und die Lebensdauer des Geräts verringern. Für den Einsatz werden Bereiche mit Temperaturen von 35 °C oder darunter empfohlen.
	- Installieren Sie das Gerät nicht an Orten, die der direkten Einwirkung von Hitzequellen ausgesetzt sind.
- **5. Korrekter Umgang mit dem Gerät**
	- Lassen Sie das Gerät nicht fallen und setzen Sie es keinen starken Vibrationen oder Erschütterungen aus. Dies kann zu Fehlfunktionen führen.
- **6. Treffen Sie Vorsorgemaßnahmen beim Wiederverkauf, bei der Entsorgung oder dem Verschicken des Geräts für Reparaturzwecke.**
	- Treffen Sie geeignete Vorsorgemaßnahmen, wenn Sie das Gerät Dritten überlassen.
- **7. Pflege und Reinigung des Geräts**
	- Führen Sie Reinigungs- und Pflegearbeiten erst aus, nachdem Sie den Zentraladapter von der Wandsteckdose getrennt haben. Verwenden Sie zum Reinigen auf keinen Fall Benzin, Verdünner oder Scheuerpulver. Dies kann zu Farbänderungen der Gerätegehäuse führen.

### **8. Entfernen von Flecken am Gerät**

• Wischen Sie Flecken am Gerät mit einem angefeuchteten weichen Tuch ab.

### **Für Benutzer in der BRD (nur für Deutschland)**

- Maschinenlärminformations-Verordnung 3. GPSGV, der höchste Schalldruckpegel beträgt ≤ 70 dB(A) oder weniger gemäss EN ISO 7779.
- Das Gerät ist nicht für die Benutzung im unmittelbaren Gesichtsfeld am Bildschirmarbeitsplatz vorgesehen. Um störende Reflexionen am Bildschirmarbeitsplatz zu vermeiden, darf dieses Produkt nicht im unmittelbaren Gesichtsfeld platziert werden.

# **Inhaltsverzeichnis**

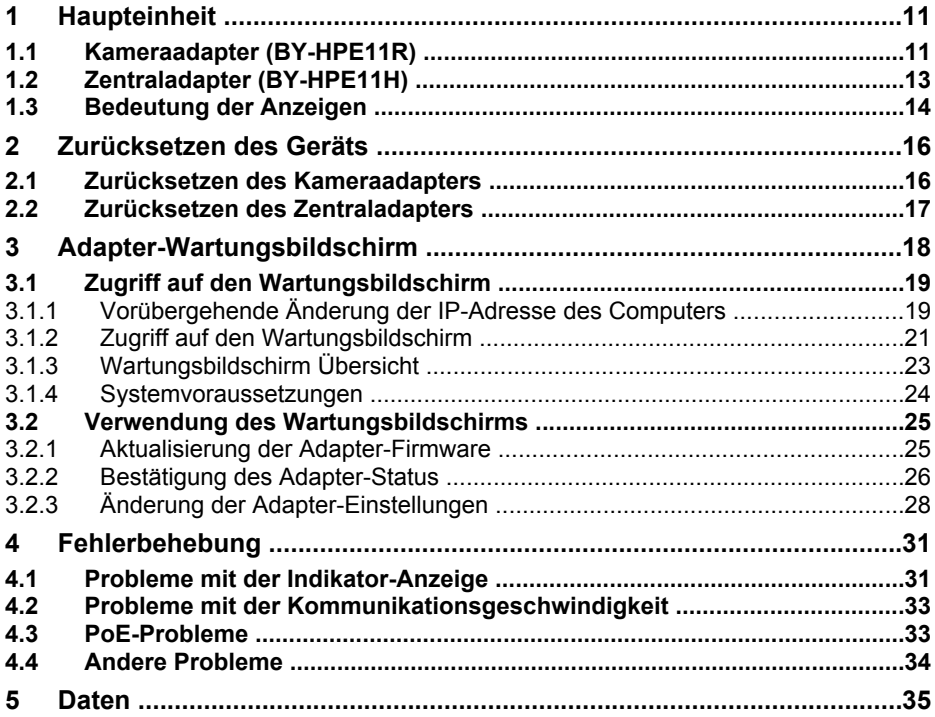

# <span id="page-10-0"></span>**1 Haupteinheit**

## <span id="page-10-1"></span>**1.1 Kameraadapter (BY-HPE11R)**

### **Vorderansicht**

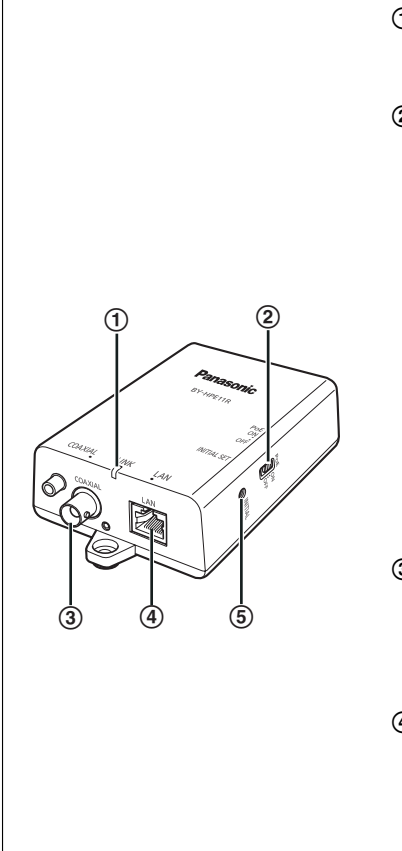

#### A **Anzeige**

Zeigt den Status des Kameraadapters an (siehe [Seite 14](#page-13-1)).

#### B **PoE-Schalter**

Schaltet die PoE-Funktion ON/OFF. Die Standardeinstellung ist [ON].

### **WICHTIG**

- Bei Verwendung der PoE-Funktion des Kameraadapters zur Stromversorgung einer Netzwerkkamera stellen Sie den PoE-Schalter auf [ON]. Bei Nichtverwendung der PoE-Funktion (bei Stromversorgung der Netzwerkkamera über ein Netzteil) stellen Sie ihn auf [OFF].
- Die PoE-Funktion kann nicht bei Verbindungslängen über 500 m verwendet werden. Stellen Sie den PoE-Schalter auf [OFF].

### **G BNC-Anschluss**

Verbindet den Kameraadapter über ein Koaxialkabel mit dem Zentraladapter (siehe 3.2 Anschlüsse in der Installationsanleitung auf der CD-ROM).

#### D **Netzwerkanschluss**

Verbindet den Kameraadapter über ein LAN-Kabel mit einer Netzwerkkamera (siehe 3.2 Anschlüsse in der Installationsanleitung auf der CD-ROM).

#### E **INITIAL SET-Taste**

Zum Zurücksetzen des Kameraadapters auf die Werkseinstellungen (siehe [Seite 16](#page-15-1)).

### **1 Haupteinheit**

### **Rückansicht**

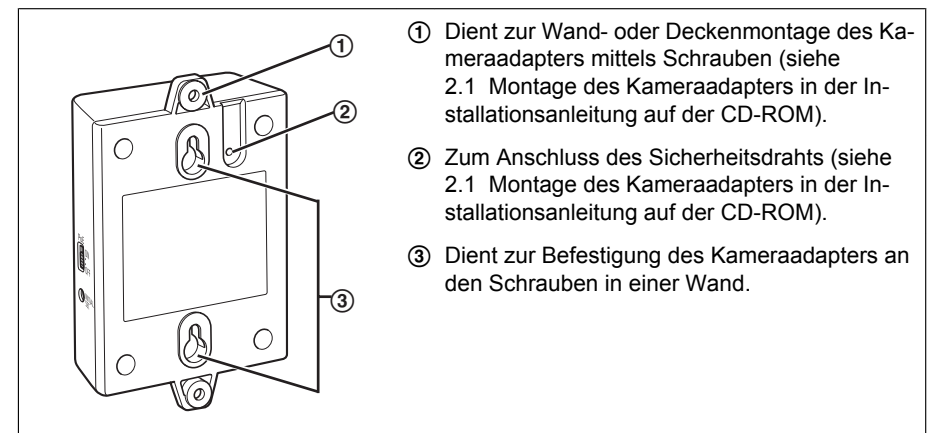

## <span id="page-12-0"></span>**1.2 Zentraladapter (BY-HPE11H)**

### **Vorderansicht**

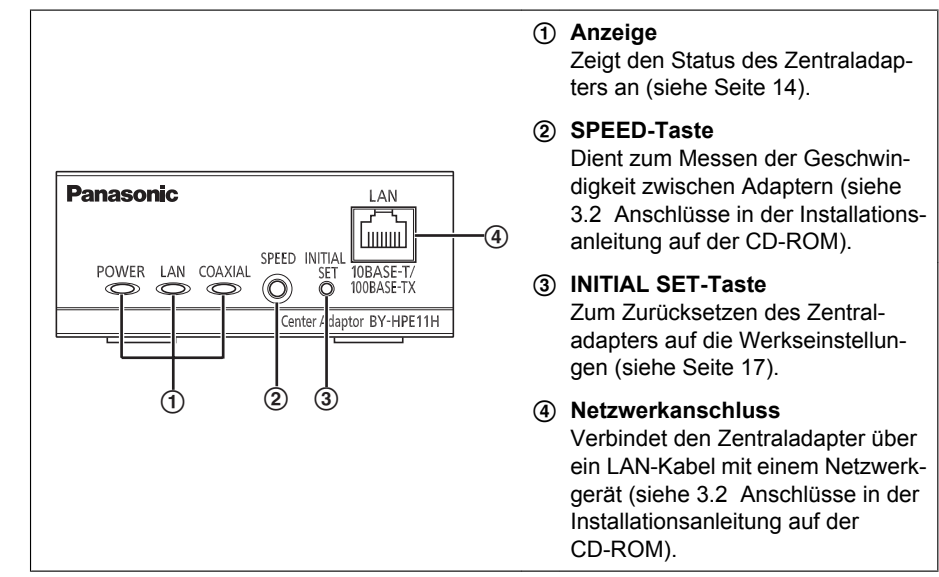

### **Rückansicht**

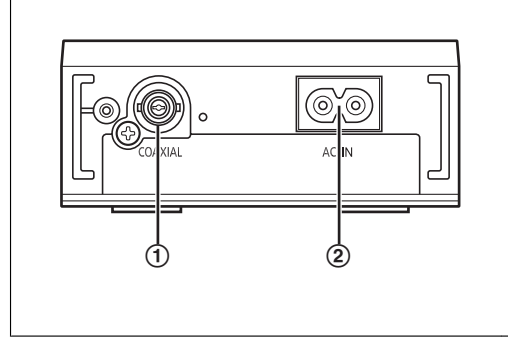

### A **BNC-Anschluss**

Verbindet den Zentraladapter über ein Koaxialkabel mit dem Kameraadapter (siehe 3.2 Anschlüsse in der Installationsanleitung auf der CD-ROM).

### B **AC IN**

Verbindet den Zentraladapter über das mitgelieferte Netzkabel mit der Wandsteckdose (siehe 3.2 Anschlüsse in der Installationsanleitung auf der CD-ROM).

# <span id="page-13-0"></span>**1.3 Bedeutung der Anzeigen**

Die Leuchtanzeigen ändern sich je nach dem Betriebszustand von Kamera und Zentraladaptern.

### <span id="page-13-1"></span>**Kameraadapter**

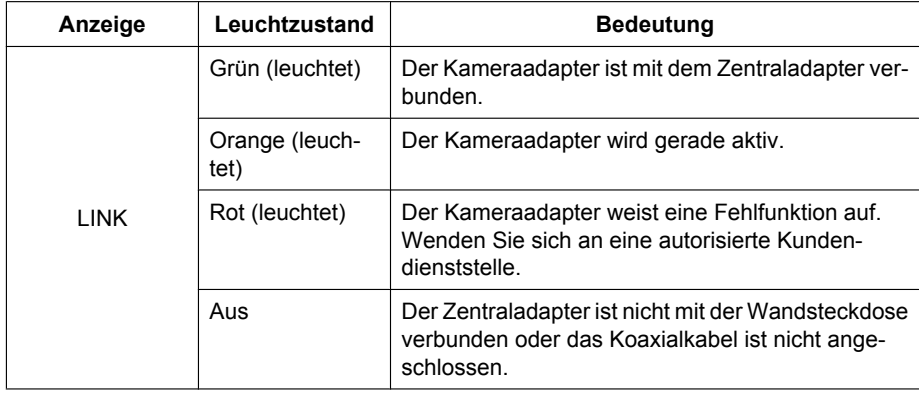

### **Zentraladapter**

<span id="page-13-2"></span>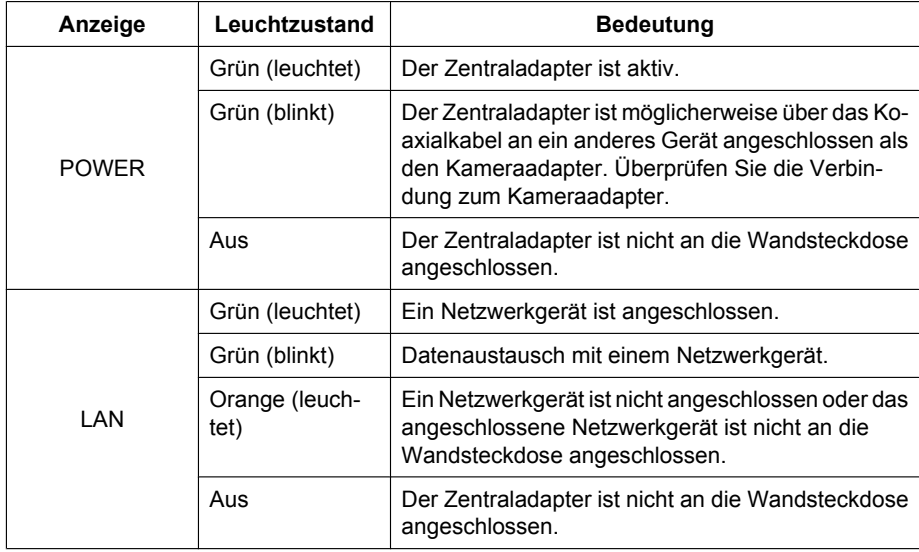

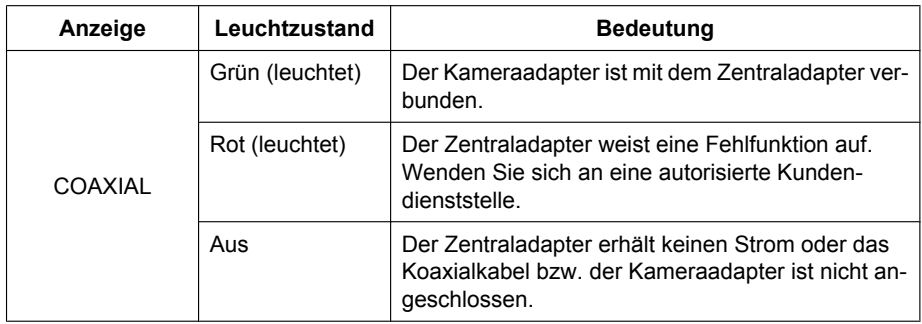

# <span id="page-15-0"></span>**2 Zurücksetzen des Geräts**

Setzen Sie das Gerät zurück, wenn Sie es verkaufen, entsorgen oder zur Reparatur einschicken.

# <span id="page-15-1"></span>**2.1 Zurücksetzen des Kameraadapters**

Setzen Sie den Kameraadapter zurück, wenn er über ein Koaxialkabel mit dem Zentraladapter verbunden ist und der Zentraladapter an die Netzsteckdose angeschlossen ist.

- **1.** Drücken Sie etwa 3 Sekunden lang mit einem spitzen Gegenstand die INITIAL SET-Taste (1) des Kameraadapters.
	- Die Anzeige (2) beginnt grün zu blinken.

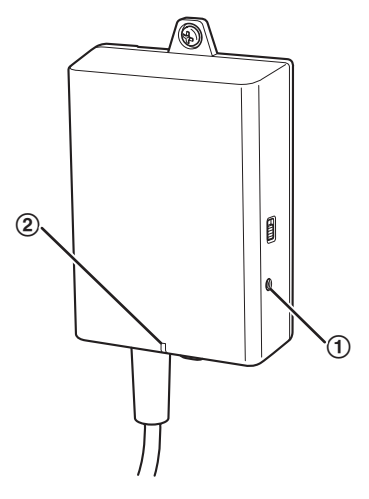

- **2.** Die Anzeige des Kameraadapters (2) leuchtet grün.
	- Das Zurücksetzen ist abgeschlossen, wenn die Anzeige ständig grün leuchtet, nachdem sie vorher grün und dann orange geblinkt hat. Je nach Zustand des Anschlusses kann jedoch die Anzeige grün aufleuchten, nachdem sie zuvor orange geblinkt und dann ständig orange geleuchtet hat.

### **WICHTIG**

• Trennen Sie während des Zurücksetzens und innerhalb 30 Sekunden nach dem Zurücksetzen nicht das Netzkabel des Zentraladapters oder das Koaxialkabel, da die internen Informationen möglicherweise das Zurücksetzen noch nicht abgeschlossen haben.

## <span id="page-16-0"></span>**2.2 Zurücksetzen des Zentraladapters**

- **1.** Drücken Sie etwa 3 Sekunden lang mit einem spitzen Gegenstand die INITIAL  $SET\text{-}Taste$  ( $\textcircled{1}$ ) des Zentraladapters.
	- $\cdot$  Alle Anzeigen ( $(2)$ ) beginnen grün zu blinken.

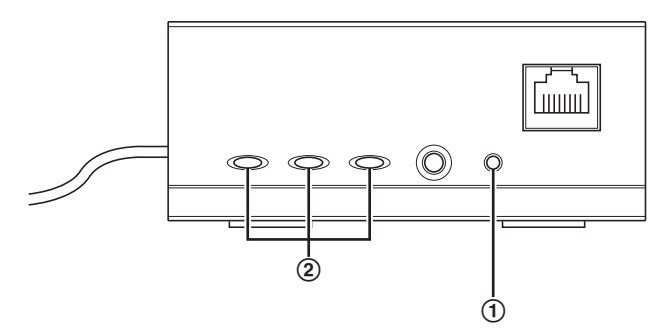

- **2.** Alle Anzeigen des Zentraladapters (2) leuchten grün.
	- Das Zurücksetzen ist abgeschlossen, wenn alle Anzeigen ständig grün leuchten, nachdem sie vorher grün geblinkt haben.

### **WICHTIG**

• Trennen Sie innerhalb 30 Sekunden nach dem Zurücksetzen nicht das Netzkabel des Zentraladapters, da die internen Informationen möglicherweise das Zurücksetzen noch nicht abgeschlossen haben.

# <span id="page-17-0"></span>**3 Adapter-Wartungsbildschirm**

Der Adapter-Wartungsbildschirm kann im Webbrowser eines PCs angezeigt werden, der mit dem Netzwerkanschluss eines Adapters verbunden ist.

Im Wartungsbildschirm können z. B. folgende Einstellungen vorgenommen werden.

- Aktualisierungen der Firmware-Version
- Adapterstatusbericht
- Änderungen von IP-Adresse und Passwort

- Um den Wartungsbildschirm von Adaptern anzuzeigen, die bereits installiert oder angeschlossen sind, verbinden Sie die Kamera oder den Zentraladapter über ein LAN-Kabel mit einem PC.
- Wenn Sie auf den Wartungsbildschirm des Adapters zugreifen möchten, müssen Sie vorübergehend die Ihrem Computer zugewiesene IP-Adresse ändern. Notieren Sie sich die Ihrem Computer zugewiesene IP-Adresse und Netzwerkeinstellungen, bevor Sie die IP-Adresse Ihres Computers ändern.
- **Nachdem Sie die Verwendung des Wartungsbildschirms beendet haben, setzen Sie die IP-Adresse und Netzwerkeinstellungen Ihres Computers wieder auf ihre ursprünglichen Werte zurück.**
- Wenn Sie die Firmware des Adapters aktualisieren möchten, laden Sie die neueste Version der Adapter-Firmware von der Panasonic-Support-Site (<http://panasonic.net/pss/security/products/coax/index.html>) herunter und speichern Sie sie auf Ihrem Computer, bevor Sie die IP-Adresse des Computers ändern.

## <span id="page-18-0"></span>**3.1 Zugriff auf den Wartungsbildschirm**

## <span id="page-18-1"></span>**3.1.1 Vorübergehende Änderung der IP-Adresse des Computers**

Ändern Sie vorübergehend die Ihrem Computer zugeordnete IP-Adresse, um den Wartungsbildschirm des Adapters aufzurufen.

Das Verfahren zur Änderung der IP-Adresse ist je nach verwendetem Betriebssystem unterschiedlich.

### **Windows® 7: Änderung der IP-Adresse Ihres Computers**

Unter Microsoft® Windows 7 muss dieser Vorgang entweder vom Benutzer "Administrator" oder von einem Benutzer mit Administratorrechten durchgeführt werden. Weitere Informationen dazu finden Sie in der im Betriebssystem enthaltenen Hilfe-Datei.

- **1.** Klicken Sie auf [Start] $\rightarrow$ [Systemsteuerung] $\rightarrow$ [Netzwerkstatus und -aufgaben anzeigen].
- **2.** Klicken Sie auf [Aktive Netzwerke anzeigen] [LAN-Verbindung].
- **3.** Klicken Sie auf [Eigenschaften] unter [Status von LAN-Verbindung].
- **4.** Wählen Sie [Internetprotokoll Version 4 (TCP/IPv4)], und klicken Sie dann auf [Eigenschaften].

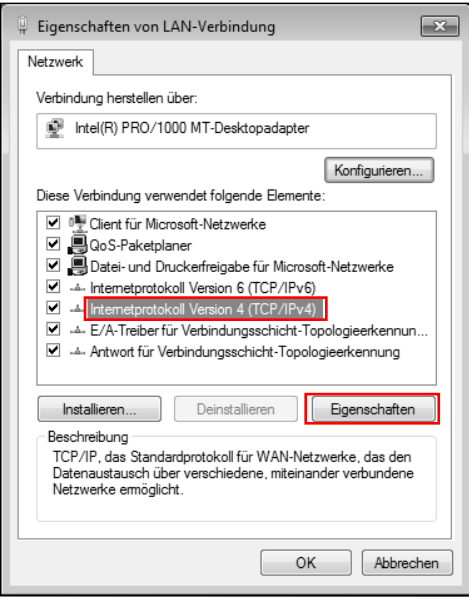

#### **3 Adapter-Wartungsbildschirm**

**5.** Wählen Sie [Folgende IP-Adresse verwenden], und klicken Sie dann auf [OK] nach Eingabe der IP-Adresse (**192.168.249.\*\*\***) und Subnetzmaske (**255.255.255.0**). Für die IP-Adresse, **\*\*\***=1-254. Die 249 kann jedoch nicht verwendet werden.

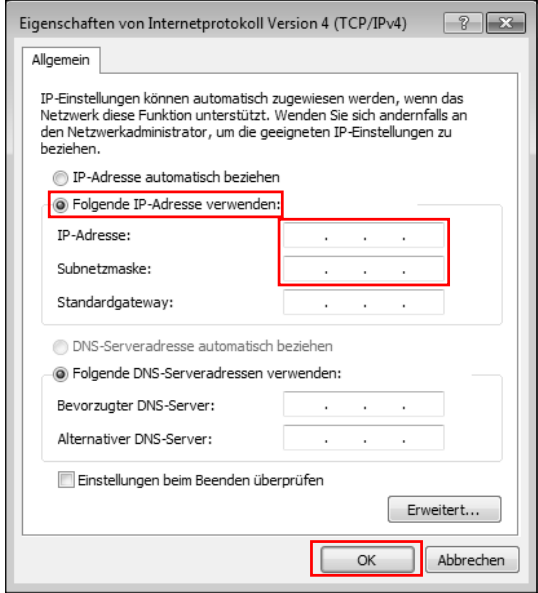

**6.** Klicken Sie auf [Schließen], um den Bildschirm [Eigenschaften von LAN-Verbindung] zu verlassen.

#### **WICHTIG**

• Das Verfahren zur Änderung der IP-Adresse kann unterschiedlich sein, je nachdem, ob die Anzeigemethode unter Windows 7 auf [Große Symbole] oder [Kleine Symbole] eingestellt ist. Weitere Informationen dazu finden Sie in der im Betriebssystem enthaltenen Hilfe-Datei.

### <span id="page-20-0"></span>**3.1.2 Zugriff auf den Wartungsbildschirm**

Gehen Sie, nachdem Sie die IP-Adresse des Computers geändert haben, wie folgt vor.

**1.** Verbinden Sie den Adapter (1): Kameraadapter oder Zentraladapter) und den Computer (3) mit einem LAN-Kabel (2). Vergewissern Sie sich bei Zugriff auf den Kameraadapter, dass dieser über ein Koaxialkabel mit dem Zentraladapter verbunden ist und der Zentraladapter an die Netzsteckdose angeschlossen ist.

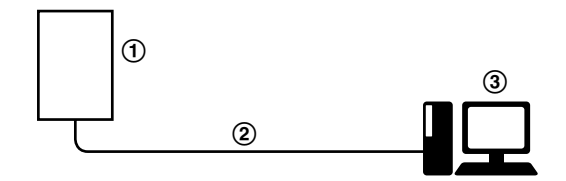

- Um den Wartungsbildschirm von Adaptern anzuzeigen, die bereits installiert oder angeschlossen sind, verbinden Sie jeden Adapter direkt über ein LAN-Kabel mit einem PC.
- **2.** Starten Sie den Webbrowser des Computers.
	- Zu Informationen über Webbrowser siehe [Seite 24.](#page-23-0)
- **3.** Geben Sie **http://192.168.249.249/** in die Adresszeile des Webbrowsers ein.
- **4.** Geben Sie Benutzername und Passwort ein.
	- Standard-Benutzername: BY-HPE11
	- Standard-Passwort: 999999
	- Der hier dargestellte Bildschirm wird angezeigt, wenn Sie Windows 7 verwenden.

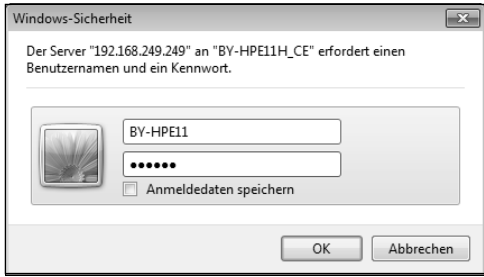

#### **5.** Klicken Sie auf [OK].

• Der Wartungsbildschirm wird angezeigt.

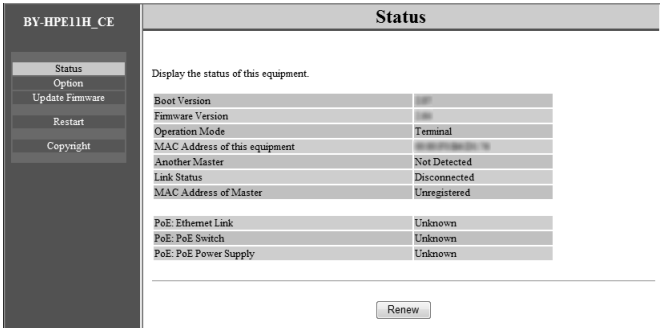

- Der hier dargestellte Bildschirm wird angezeigt, wenn Sie einen Zentraladapter aufrufen. Der angezeigte Bildschirm sieht für Zentral- und Kameraadapter verschieden aus.
- Nachdem Sie die Verwendung des Wartungsbildschirms beendet haben, setzen Sie die IP-Adresse und Netzwerkeinstellungen Ihres Computers wieder auf ihre ursprünglichen Werte zurück.
- Nur ein am Netzwerkanschluss des Adapters angeschlossener PC kann den Wartungsbildschirm anzeigen und Firmware-Aktualisierungen etc. ausführen.
- Der Wartungsbildschirm wird in Englisch angezeigt.

## <span id="page-22-0"></span>**3.1.3 Wartungsbildschirm Übersicht**

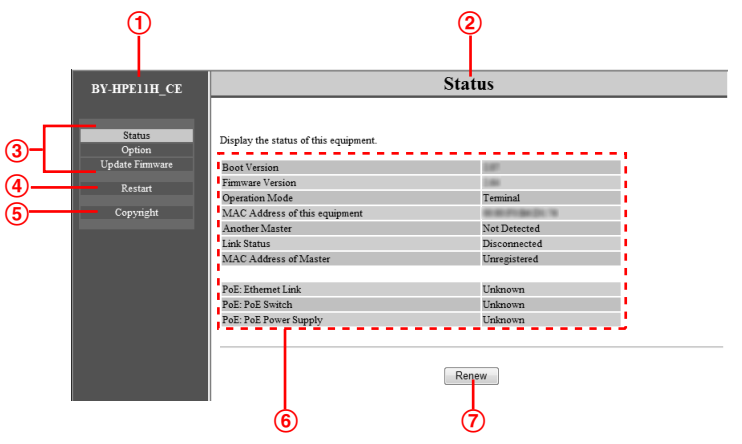

- Modellname
- Name des aktuellen Bildschirms
- Klicken Sie, um auf die entsprechende Seite zu gelangen
- Klicken Sie, um den Adapter neu zu starten
- Klicken Sie, um Copyrightinformationen anzuzeigen
- Inhalt des aktuellen Bildschirms
- $\oslash$  Klicken Sie, um die angezeigte Information zu aktualisieren

### **WICHTIG**

- Der hier dargestellte Bildschirm wird angezeigt, wenn Sie einen Zentraladapter aufrufen. Der angezeigte Bildschirm sieht für Zentral- und Kameraadapter verschieden aus.
- Wenn nacheinander Adapter an die Computer angeschlossen werden, um deren Wartungsbildschirme aufzurufen, kann möglicherweise, da die Information (ARP-Tabelle) des zuvor angeschlossenen Adapters gespeichert bleibt, der Wartungsbildschirm nicht geöffnet werden. Aus diesem Grund empfehlen wir, den Computer neu zu starten, bevor er mit einem anderen Adapter verbunden und sein Wartungsbildschirm aufgerufen wird.

Sie können auch die ARP-Tabelle des Computers zurücksetzen, wenn Sie den Computer nicht neu starten möchten. Weitere Informationen dazu finden Sie in der im Betriebssystem enthaltenen Hilfe-Datei oder Bedienungsanleitung.

### **Zurücksetzen der ARP-Tabelle unter Windows 7**

- **1.** Klicken Sie auf [Start]  $\rightarrow$  [Alle Programme]  $\rightarrow$  [Zubehör]  $\rightarrow$ [Eingabeaufforderung], um die Eingabeaufforderung anzuzeigen.
- **2.** Geben Sie **arp -d** ein und drücken Sie dann [Eingabetaste].

## <span id="page-23-0"></span>**3.1.4 Systemvoraussetzungen**

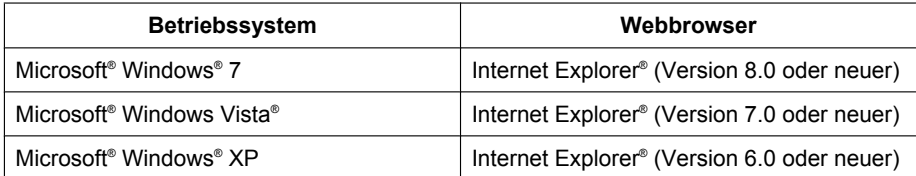

## <span id="page-24-0"></span>**3.2 Verwendung des Wartungsbildschirms**

### <span id="page-24-1"></span>**3.2.1 Aktualisierung der Adapter-Firmware**

Achten Sie darauf, die neueste Version der Adapter-Firmware von der Panasonic-Support-Site (<http://panasonic.net/pss/security/products/coax/index.html>) herunterzuladen und sie auf dem Computer zu sichern, bevor Sie die IP-Adresse des Computers ändern und den Wartungsbildschirm aufrufen.

- **1.** Rufen Sie den Wartungsbildschirm des Adapters auf.
- **2.** Klicken Sie auf [Update Firmware].

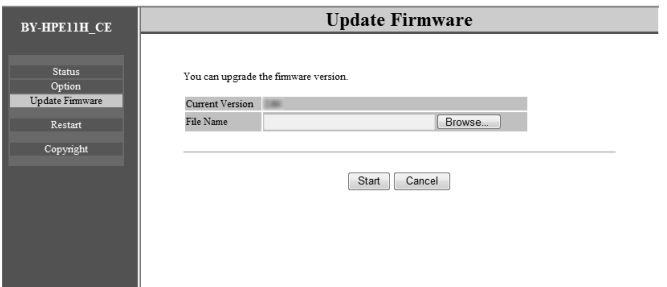

- **3.** Klicken Sie auf [Browse...], wählen Sie die Firmware-Datei und klicken Sie dann auf [Öffnen].
- **4.** Klicken Sie auf [Start].
- **5.** Klicken Sie auf [OK], wenn Sie dazu aufgefordert werden.
	- Die Firmware wird aktualisiert und anschließend startet der Adapter automatisch neu. Nach dem Neustart wird die aktualisierte Firmware verwendet.

- Nachdem Sie die Verwendung des Wartungsbildschirms beendet haben, setzen Sie die IP-Adresse und Netzwerkeinstellungen Ihres Computers wieder auf ihre ursprünglichen Werte zurück.
- Ziehen Sie nicht das Netzkabel des Zentraladapters aus der Netzsteckdose, bevor die Aktualisierung abgeschlossen ist.
- Bestätigen Sie, nachdem Sie die Firmware aktualisiert haben, die Firmware-Version des Adapters auf dem Bildschirm [Status]. (Siehe [Seite 26\)](#page-25-0)
- Aktualisieren Sie die Firmware sowohl für den Kameraadapter als auch für den Zentraladapter.

## <span id="page-25-0"></span>**3.2.2 Bestätigung des Adapter-Status**

Sie können die Information in unten stehender Tabelle, wie z. B. Firmware-Version und MAC-Adresse des Adapters, auf dem Bildschirm [Status] bestätigen.

- **1.** Rufen Sie den Wartungsbildschirm des Adapters auf.
- **2.** Klicken Sie auf [Status].

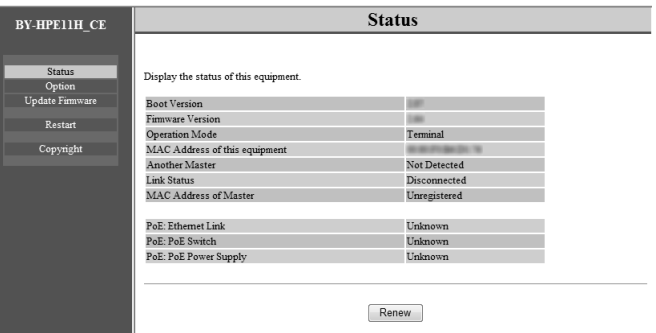

### **WICHTIG**

• Der hier dargestellte Bildschirm wird angezeigt, wenn Sie einen Zentraladapter aufrufen. Der angezeigte Bildschirm sieht für Zentral- und Kameraadapter verschieden aus. [Link Status] und [MAC Address of Master] werden nicht auf dem Bildschirm des Kameraadapters angezeigt.

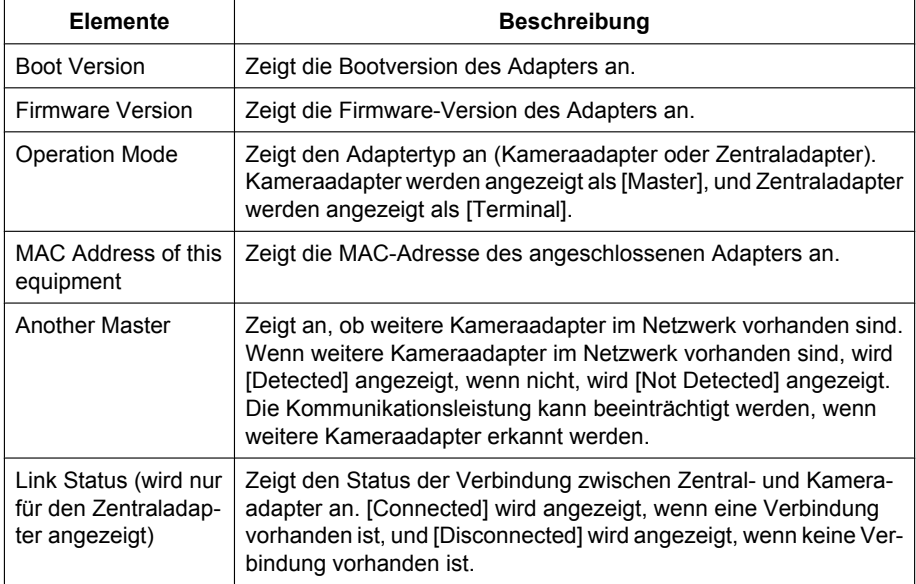

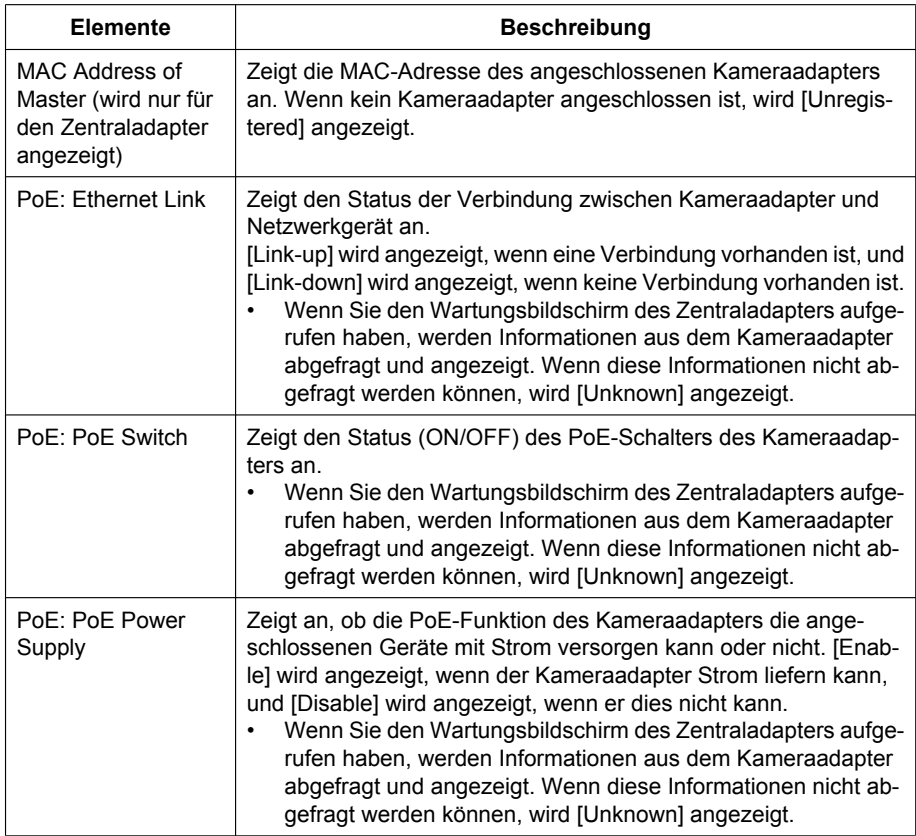

### **WICHTIG**

• Nachdem Sie die Verwendung des Wartungsbildschirms beendet haben, setzen Sie die IP-Adresse und Netzwerkeinstellungen Ihres Computers wieder auf ihre ursprünglichen Werte zurück.

## <span id="page-27-0"></span>**3.2.3 Änderung der Adapter-Einstellungen**

Die IP-Adresse und das Passwort zum Aufrufen des Wartungsbildschirms können geändert werden.

### **Änderung der IP-Adresse des Adapters**

Sie können, falls erforderlich, die IP-Adresse und Subnetzmaske des Adapters ändern. Ändern Sie die IP-Adresse, wenn z. B. der Adapter die gleiche IP-Adresse wie ein anderes Netzwerkgerät verwendet, oder wenn Sie die im Netzwerk verwendete Adresse anpassen möchten.

- **1.** Rufen Sie den Wartungsbildschirm des Adapters auf.
- **2.** Klicken Sie auf [Option].

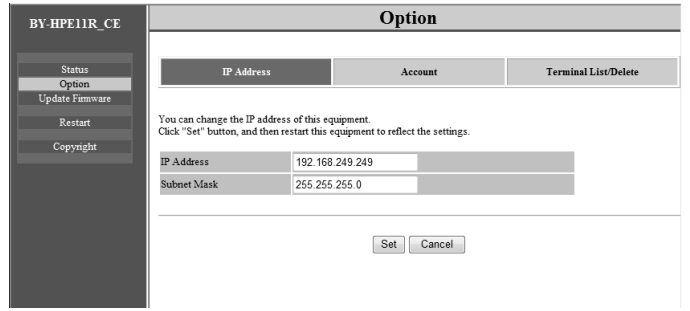

- **3.** Geben Sie die gewünschte IP-Adresse ein.
- **4.** Geben Sie, falls erforderlich, die Subnetzmaske ein.
- **5.** Klicken Sie auf [Set] und dann auf [OK], wenn Sie dazu aufgefordert werden.
- **6.** Klicken Sie auf [Restart].
	- Der Adapter startet neu und die neuen Einstellungen werden wirksam. Die neue IP-Adresse muss in der Adresszeile des Webbrowsers eingegeben werden, damit der Wartungsbildschirm des Adapters erneut aufgerufen wird.

- Nachdem Sie die Verwendung des Wartungsbildschirms beendet haben, setzen Sie die IP-Adresse und Netzwerkeinstellungen Ihres Computers wieder auf ihre ursprünglichen Werte zurück.
- Passen Sie die Einstellungen der IP-Adresse und Subnetzmaske an die in Ihrem Netzwerk verwendeten Einstellungen an.
- Der hier dargestellte Bildschirm wird angezeigt, wenn Sie einen Kameraadapter aufrufen. Der angezeigte Bildschirm sieht für Zentral- und Kameraadapter verschieden aus.

### **Änderung des Adapter-Passworts**

Sie können das Adapter-Passwort ändern, falls erforderlich. Das Passwort wird zum Aufrufen des Wartungsbildschirms benötigt.

- **1.** Rufen Sie den Wartungsbildschirm des Adapters auf.
- **2.** Klicken Sie auf [Option] und dann auf die Registerkarte [Account].

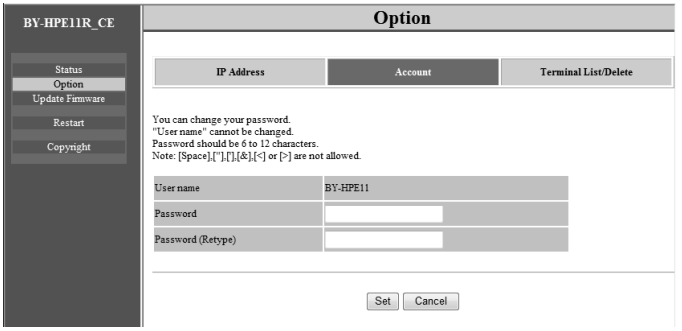

- **3.** Geben Sie das gewünschte Passwort ein, es muss 6-12 Zeichen lang sein (nur A-Z, a-z, und 0-9 können verwendet werden).
	- Das Passwort unterscheidet Groß-/Kleinschreibung.
	- [Leertaste], ["], ['], [&], [<] und [>] können nicht eingegeben werden.
- **4.** Klicken Sie auf [Set] und dann auf [OK], wenn Sie dazu aufgefordert werden.
- **5.** Klicken Sie auf [Restart].
	- Der Adapter startet neu und die neuen Einstellungen werden wirksam. Das neue Passwort muss eingegeben werden, damit der Wartungsbildschirm des Adapters erneut aufgerufen werden kann.

- Nachdem Sie die Verwendung des Wartungsbildschirms beendet haben, setzen Sie die IP-Adresse und Netzwerkeinstellungen Ihres Computers wieder auf ihre ursprünglichen Werte zurück.
- Zur Erhöhung der Sicherheit empfehlen wir, das Adapter-Passwort zu ändern.
- Vergessen Sie das Passwort nicht. Wenn Sie das Passwort vergessen haben, können Sie das Passwort auf das Standard/Passwort zurücksetzen (999999), indem Sie den Adapter zurücksetzen (siehe [Seite 16](#page-15-0)). Wenn der Adapter zurückgesetzt wird, werden alle Registrierungsinformationen gelöscht.
- Geben Sie Ihr Passwort nicht weiter, Sie sind verantwortlich für die Verwaltung Ihres Passworts.
- Der Benutzername kann nicht geändert werden.
- Der hier dargestellte Bildschirm wird angezeigt, wenn Sie einen Kameraadapter aufrufen. Der angezeigte Bildschirm sieht für Zentral- und Kameraadapter verschieden aus.

### **Aufrufen der MAC-Adresse des Zentraladapters (nur vom Kameraadapter aus)**

Sie können den Wartungsbildschirm des Kameraadapters aufrufen und sich die MAC-Adresse des Zentraladapters anzeigen lassen.

- **1.** Rufen Sie den Wartungsbildschirm des Kameraadapters auf.
- **2.** Klicken Sie auf [Option] und dann auf die Registerkarte [Terminal List/Delete].

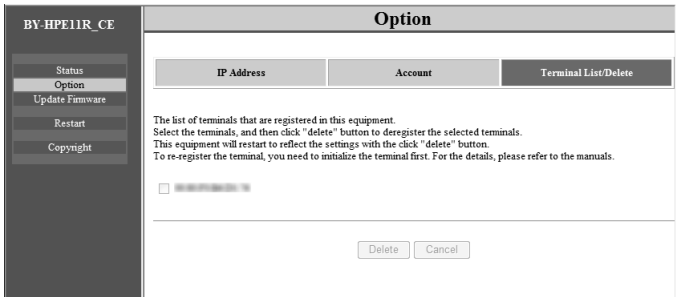

- Die MAC-Adresse des Zentraladapters wird angezeigt.
- Die Tasten [Delete], [Cancel] und das Kontrollkästchen können nicht verwendet werden.

- Nachdem Sie die Verwendung des Wartungsbildschirms beendet haben, setzen Sie die IP-Adresse und Netzwerkeinstellungen Ihres Computers wieder auf ihre ursprünglichen Werte zurück.
- Die MAC-Adresse des Zentraladapters ist an der Unterseite des Zentraladapters aufgedruckt.

# <span id="page-30-0"></span>**4 Fehlerbehebung**

Bevor Sie das Gerät zur Reparatur einschicken, prüfen Sie, ob sich das Problem mit Hilfe der hier angegebenen Schritte beheben lässt.

Wenn sich das Problem nicht mit den Schritten der Fehlerbehebung lösen lässt, wenden Sie sich bitte an eine autorisierte Kundendienststelle.

## <span id="page-30-1"></span>**4.1 Probleme mit der Indikator-Anzeige**

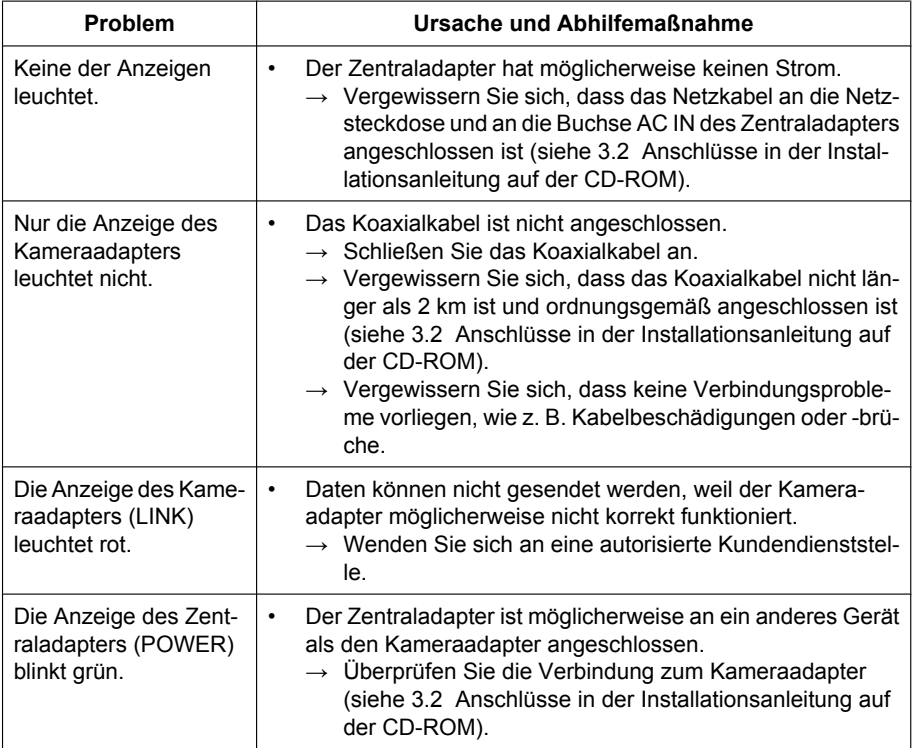

### **4 Fehlerbehebung**

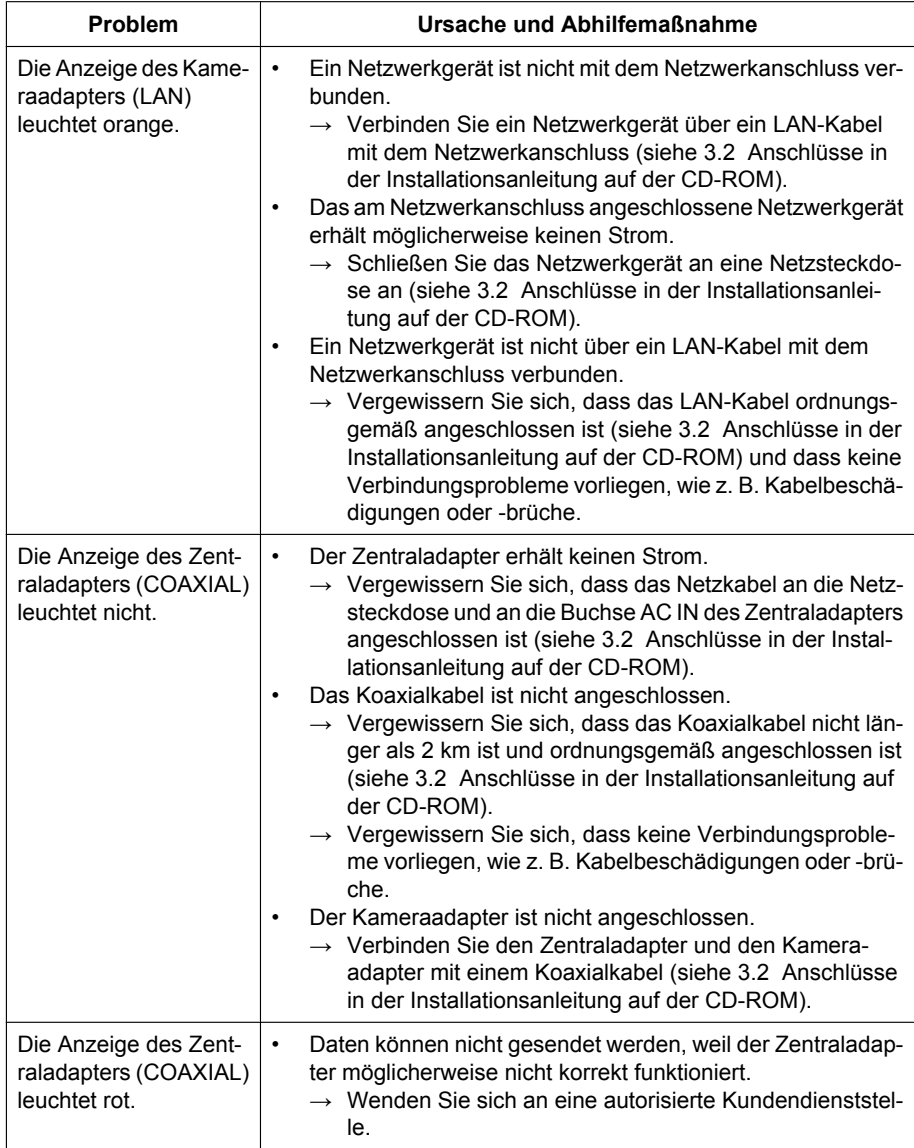

## <span id="page-32-0"></span>**4.2 Probleme mit der Kommunikationsgeschwindigkeit**

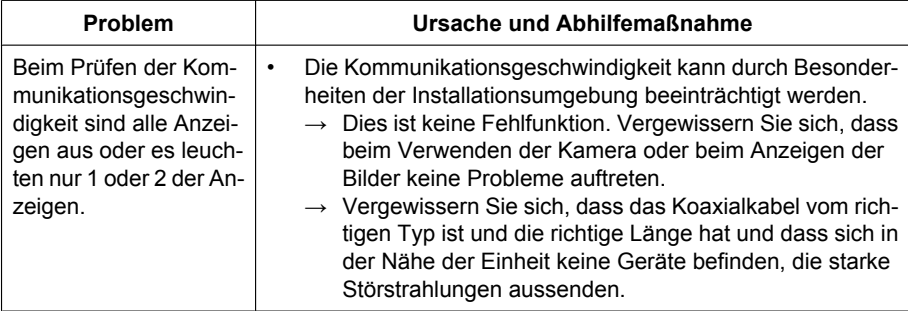

## <span id="page-32-1"></span>**4.3 PoE-Probleme**

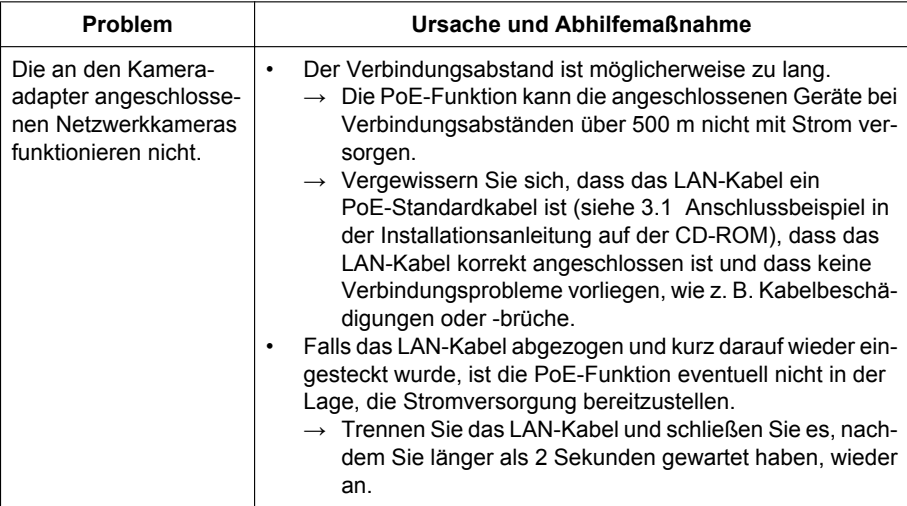

### **4 Fehlerbehebung**

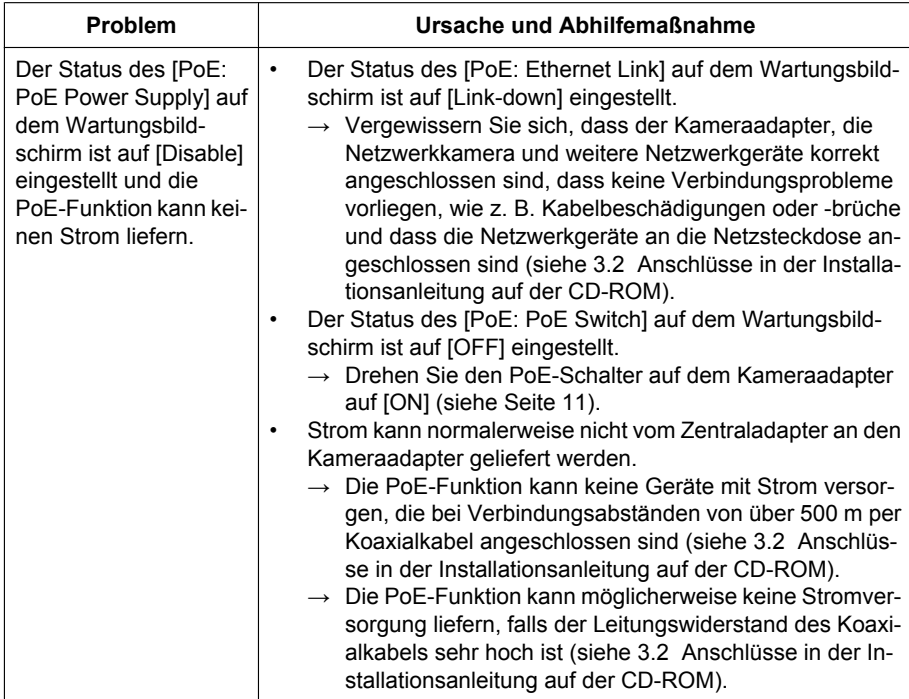

## <span id="page-33-0"></span>**4.4 Andere Probleme**

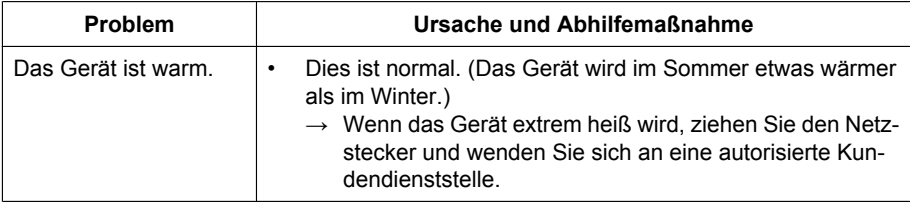

# <span id="page-34-0"></span>**5 Daten**

## **Zentraladapter (BY-HPE11H)**

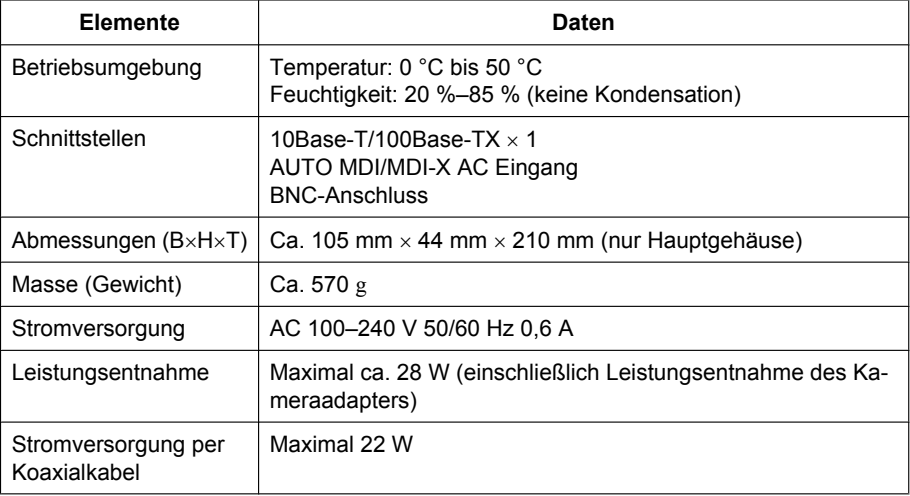

### **Kameraadapter (BY-HPE11R)**

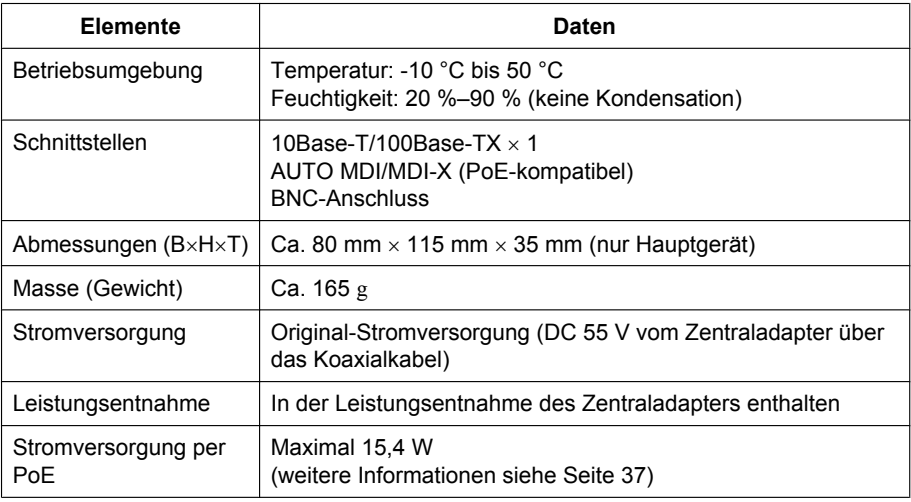

## **Koaxial-Schnittstelle**

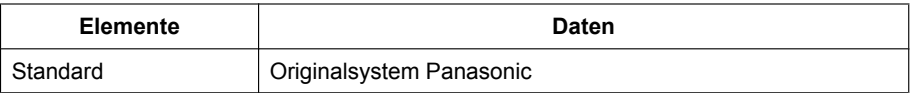

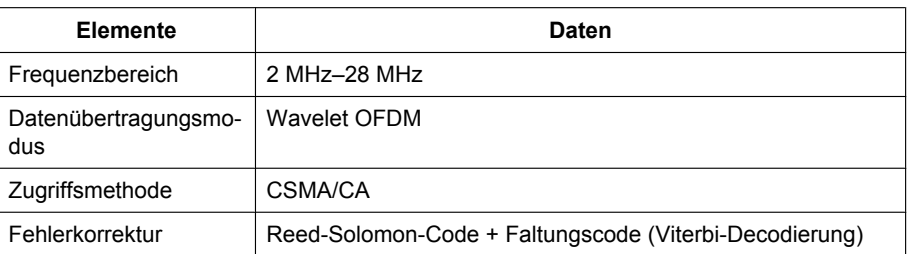

### **LAN-Schnittstelle**

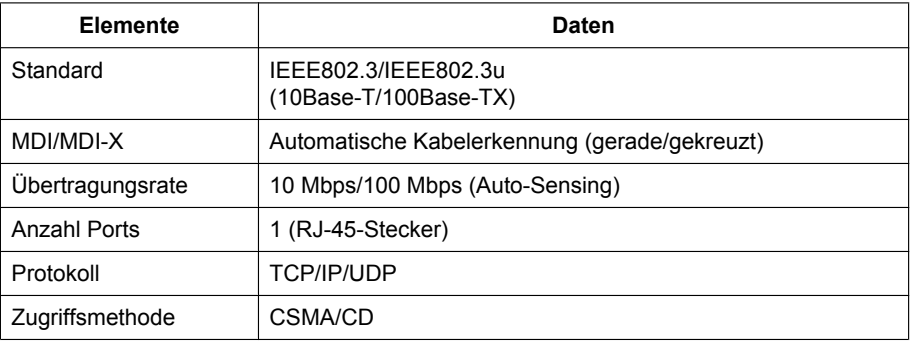

### **Verbindungsdaten**

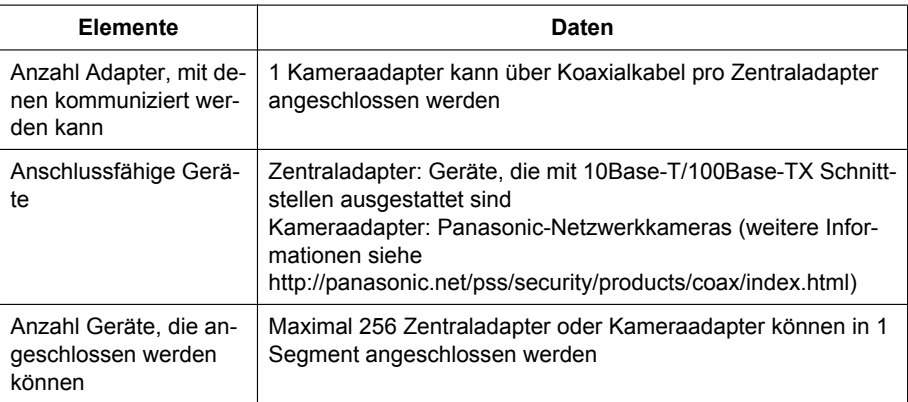

### **Wartungsbildschirm-Daten**

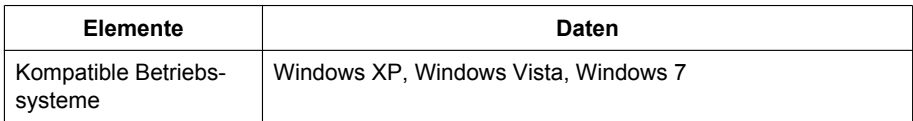

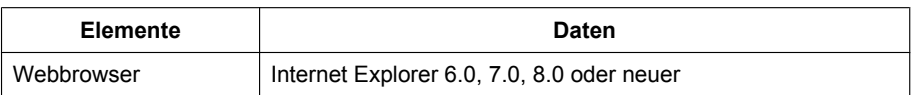

### **Leistungsdaten**

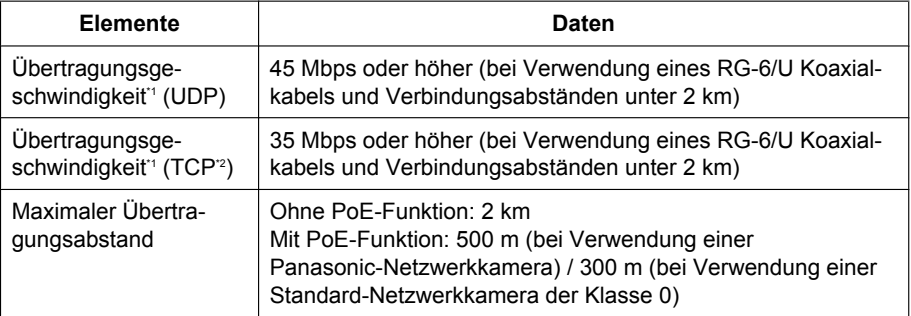

<span id="page-36-1"></span>\*1 Dieser Wert gilt für Übertragungen zwischen dem BY-HPE11H und BY-HPE11R. Die Übertragungsgeschwindigkeit bei Verwendung eines RG-6/U-Koaxialkabels hängt von verschiedenen Faktoren ab wie z. B. dem Zustand des Koaxialkabels und der Netzwerkumgebung. Die hier angegebenen Werte wurden in Umgebungen gemessen, die nicht durch Kabel oder Netzwerk-Umgebungsbedingungen beeinflusst sind.

<span id="page-36-2"></span>\*2 Gemessen mit Linux® FTP.

### <span id="page-36-0"></span>**Maximaler Übertragungsabstand / PoE-Stromversorgungsdaten (bei Verwendung eines RG-6/U-Koaxialkabels)**

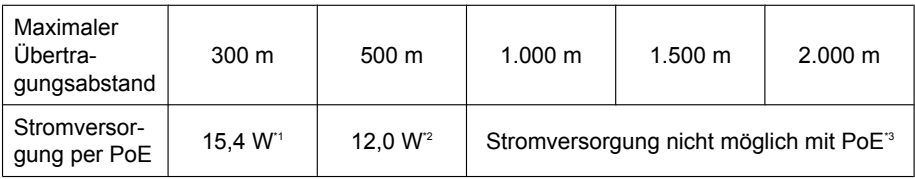

<span id="page-36-3"></span>\*1 Bei Anschluss einer IEEE802.3af (Alternative B, Klasse 0) Netzwerkkamera an den Kameraadapter (BY-HPE11R).

<span id="page-36-4"></span>\*2 Bei Anschluss einer Panasonic-Netzwerkkamera (weitere Informationen siehe [http://panasonic.net/pss/security/products/coax/index.html\)](http://panasonic.net/pss/security/products/coax/index.html) an den Kameraadapter (BY-HPE11R).

<span id="page-36-5"></span>\*3 Drehen Sie den PoE-Schalter in dieser Situation auf [OFF].

#### **5 Daten**

### **RG-6/U Koaxialkabel**

In diesem Dokument gelten Koaxialkabel mit folgenden Daten als RG-6/U Koaxialkabel.

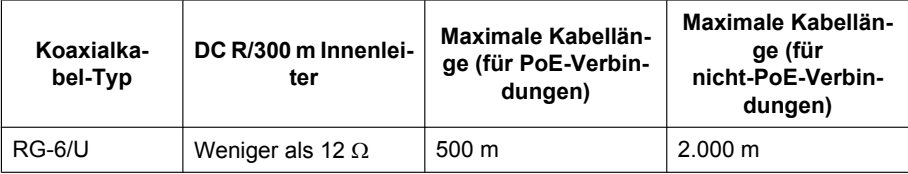

### **Zubehör**

Anschlussfitting zur Rackmontage: BY-HCA10CE

### Panasonic Marketing Europe GmbH

Hagenauer Strasse 43, 65203 Wiesbaden, Germany For information of Compliance with EU relevant Regulatory Directives, Contact to Authorised Representative: Panasonic Testing Centre Panasonic Marketing Europe GmbH Winsbergring 15, 22525 Hamburg, Germany

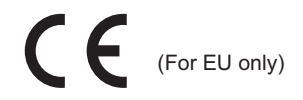

## **Panasonic Corporation**

http://panasonic.net

Importer's name and address to follow EU rules:

Panasonic Testing Centre Panasonic Marketing Europe GmbH Winsbergring 15, 22525 Hamburg, Germany

© Panasonic System Networks Co., Ltd. 2010